# Lenovo MIIX 520-12IKB MIIX 520-12IKB LTE Guide de l'utilisateur

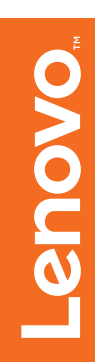

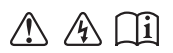

Lisez attentivement les consignes de sécurité et les conseils de la documentation fournie avant d'utiliser votre ordinateur.

#### **Remarques**

- Avant d'utiliser cet appareil, lisez tout d'abord le *Guide de sécurité et d'informations générales* de Lenovo. •
- Dans ce guide, nous supposons parfois que vous utilisez Windows® 10. Si vous utilisez le système d'exploitation Windows, il se peut certaines opérations présentent une légère différence. Si vous utilisez d'autres systèmes d'exploitation, il est possible que certaines opérations ne vous concernent pas.
- Les fonctions décrites dans ce document sont communes à la plupart des modèles. Il est possible que certaines fonctionnalités ne soient pas disponibles sur votre ordinateur, ou que certaines fonctionnalités incluses sur votre ordinateur ne soient pas décrites dans le manuel de l'utilisateur.
- Les illustrations de ce manuel peuvent présenter des différences par rapport au produit réel. Les illustrations du système d'exploitation ne servent que de référence. Veuillez vous reporter au produit que vous possédez. •

#### **Avis réglementaire**

Pour plus de détails, reportez-vous à la section **Guides & Manuals** sur http://support.lenovo.com. •

**Première édition (Août 2017) © Copyright Lenovo 2017.**

## Table des matières

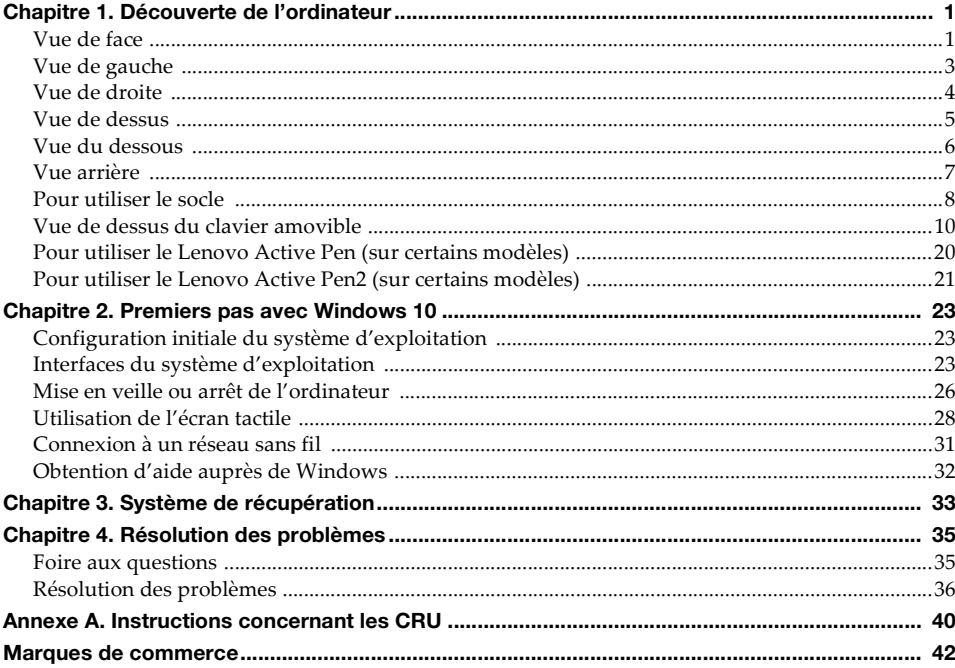

<span id="page-4-1"></span><span id="page-4-0"></span>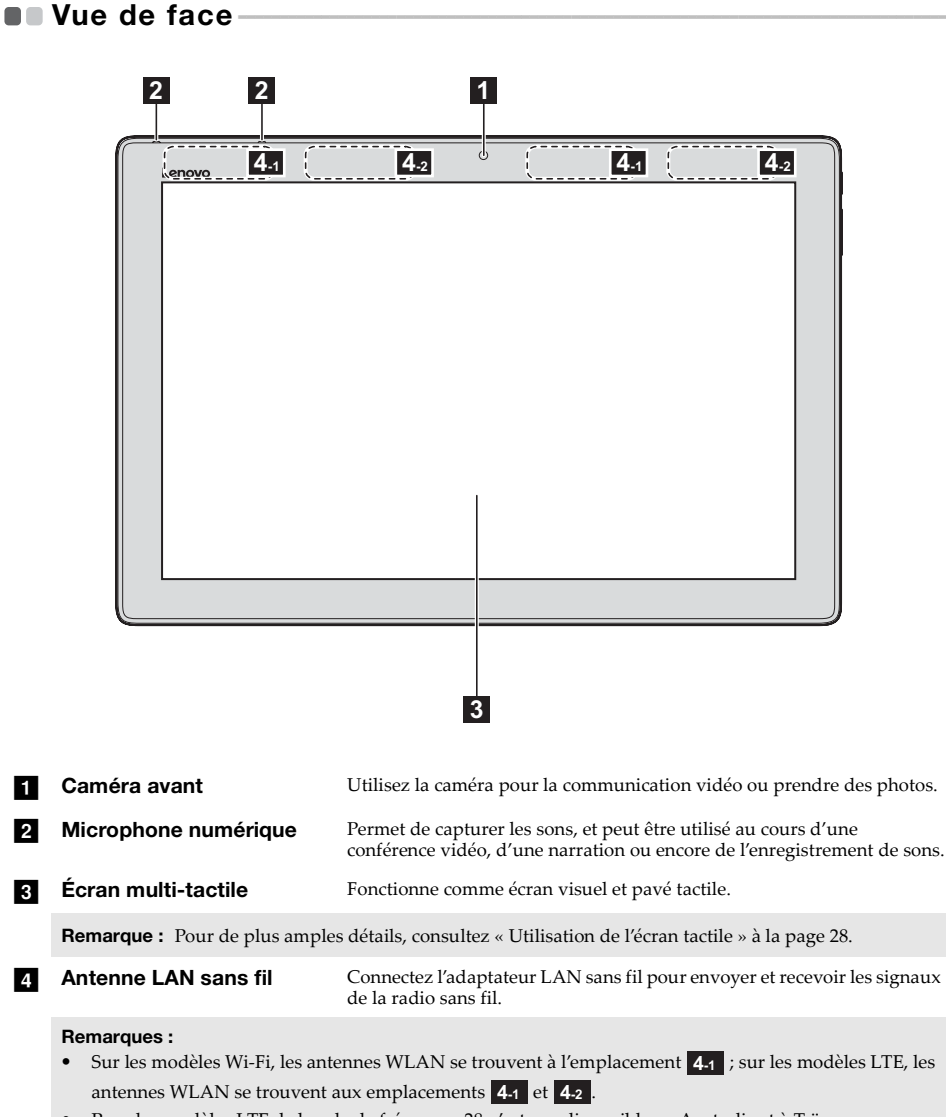

**•** Pour les modèles LTE, la bande de fréquence 28 n'est pas disponible en Australie et à Taïwan.

#### **Orientation de l'écran**

Vous pouvez faire pivoter l'écran dans l'orientation que vous préférez. L'orientation de l'écran change automatiquement (alternance entre les modes portrait et paysage) selon la façon dont vous tenez l'ordinateur.

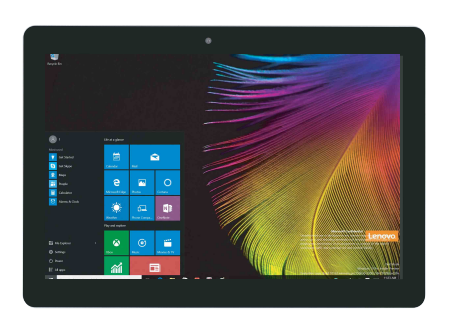

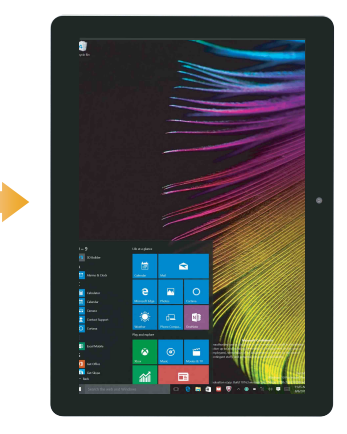

## <span id="page-6-0"></span> $\blacksquare$  Vue de gauche  $\mathbb{Q}$ ה (⊆  $\pi$ **1 2 3 4 2 5Port de type C** Le port de type C prend en charge : **•** USB 3.0 **•** Sortie vidéo pour port d'affichage natif 1.2 **•** Sortie VGA/HDMI avec adaptateur VGA/HDMI de type C (vendu séparément) **b Microphone numérique** Permet de capturer les sons, et peut être utilisé au cours d'une conférence vidéo, d'une narration ou encore de l'enregistrement de sons. **c Port USB 3.0** Connecte les périphériques USB. **d** Prise pour adaptateur Permet de raccorder l'adaptateur secteur. **secteur Fig. 2** Haut-parleurs **Permettent de diffuser le son.**

## <span id="page-7-0"></span> $\blacksquare$  Vue de droite  $\Omega$  $\infty$ **1 2 3 4 5Haut-parleurs** Permettent de diffuser le son. **2** Lecteur d'empreintes Enregistre les empreintes digitales pouvant être utilisées comme mot de passe pour sécuriser votre ordinateur. **digitales (sur certains modèles uniquement) Combo** Prise audio combo Permet le raccordement d'un casque audio. **Remarques : •** Les microphones classiques ne sont pas pris en charge par la fiche combo audio. **•** En cas de branchement d'un casque audio d'une autre marque, la fonctionnalité d'enregistrement peut ne pas être prise en charge, en raison de la différence entre les normes industrielles. d **Bouton d'augmentation/** Permet d'augmenter/de réduire le niveau de volume. **de réduction du volume E Bouton d'alimentation** Lorsque l'ordinateur est éteint, maintenez ce bouton enfoncé pendant environ une seconde pour allumer l'ordinateur. **Remarque :** L'ordinateur chauffe une fois connecté à l'adaptateur secteur, mais cela n'en affecte pas l'utilisation.

<span id="page-8-0"></span>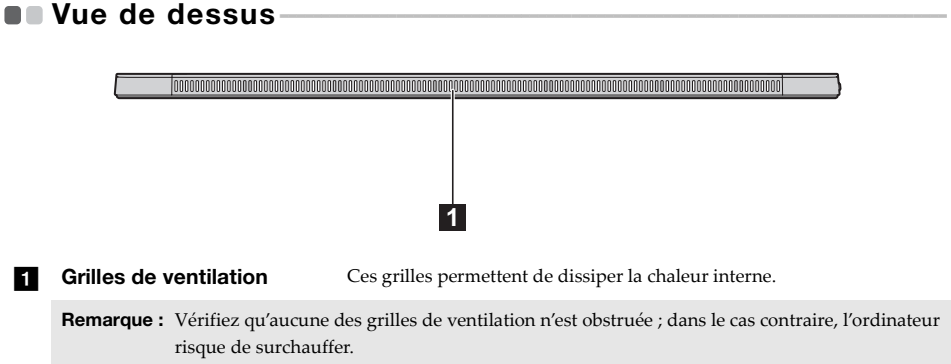

<span id="page-9-0"></span>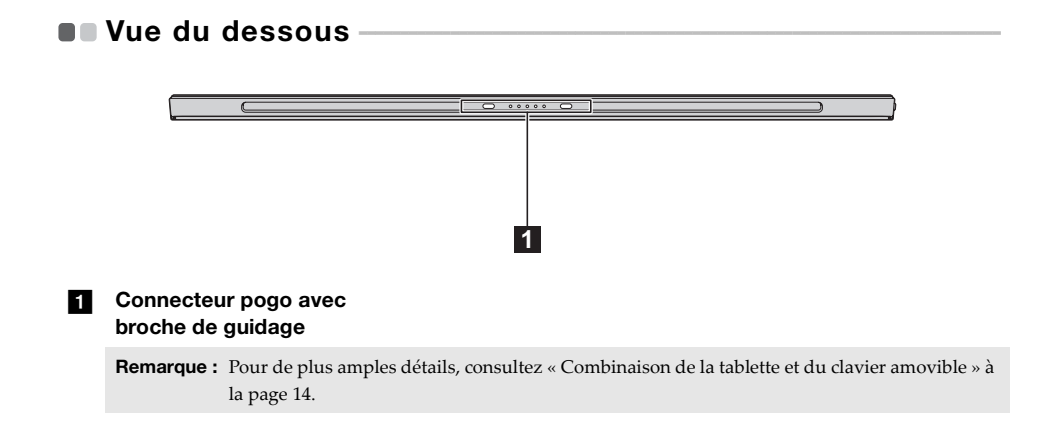

<span id="page-10-0"></span>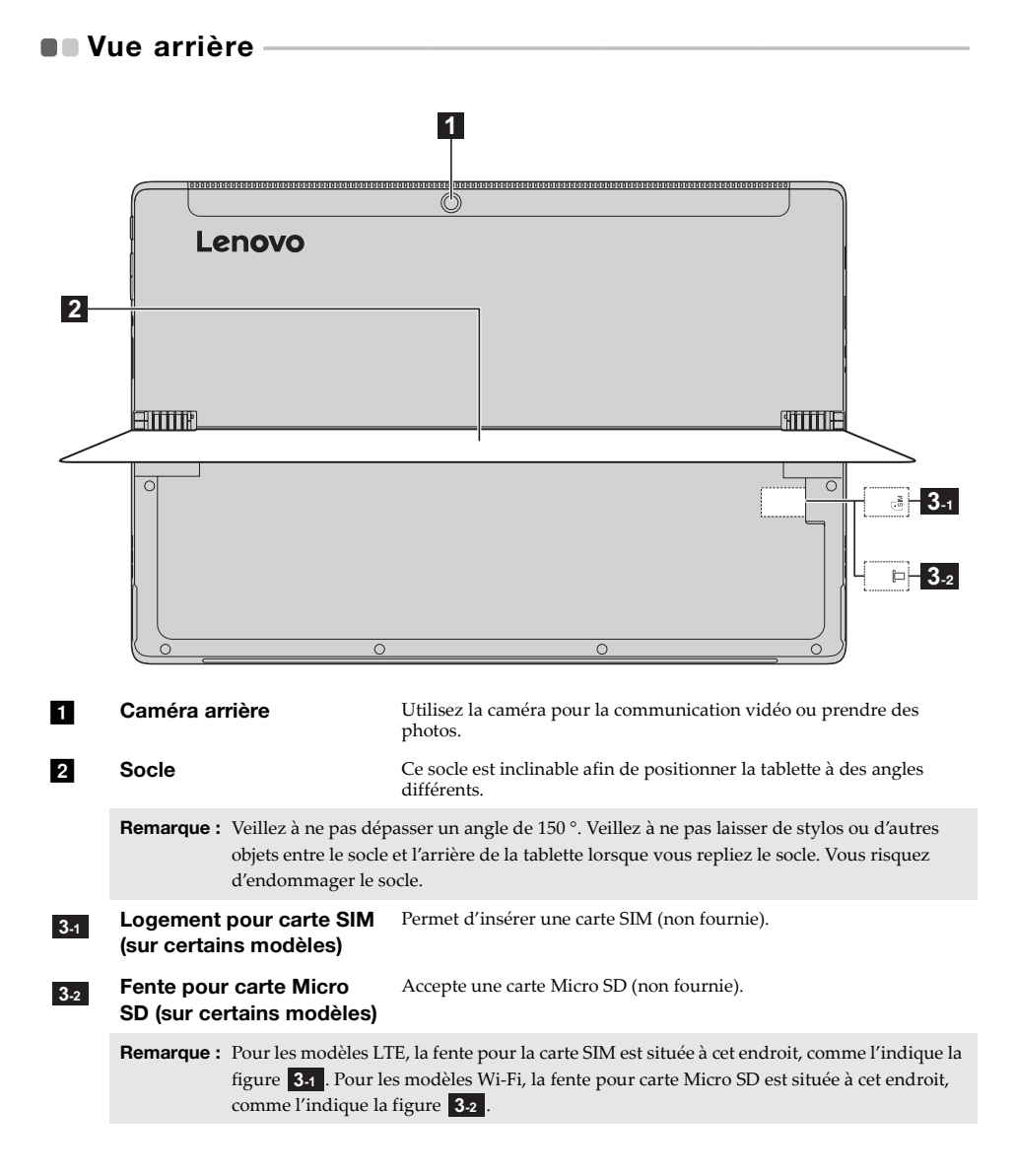

## <span id="page-11-0"></span>**Pour utiliser le socle-**

Lenovo MIIX 520-12IKB/MIIX 520-12IKB LTE est équipé d'un socle inclinable afin de positionner la tablette à des angles différents.

**Pour incliner le socle** 

Du bout des doigts, inclinez délicatement le socle dans le sens de la flèche à l'angle de votre choix.

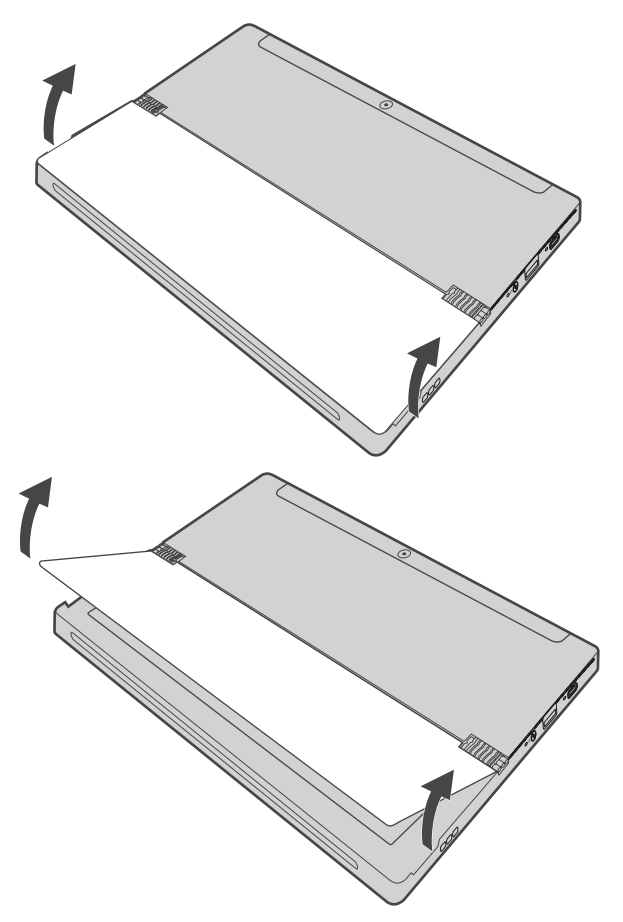

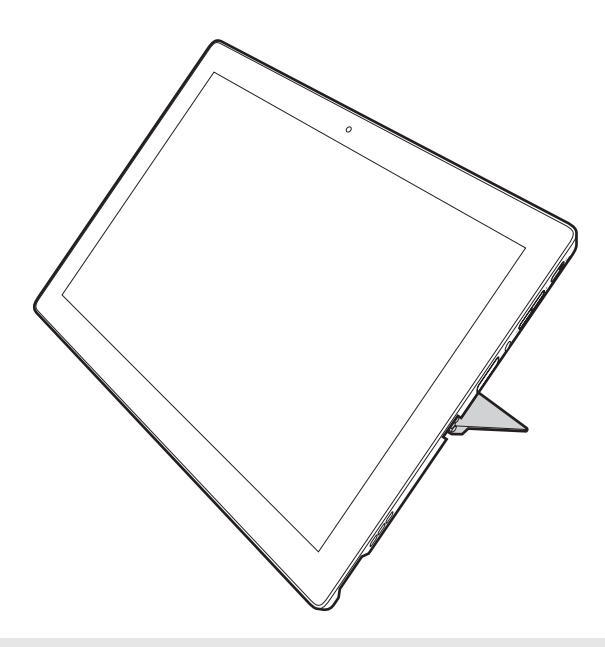

## **Remarques :**

- **•** N'appliquez aucune force excessive lorsque vous inclinez le socle afin de ne pas endommager la charnière.
- **•** Ne dépassez pas un angle de 150 °. Veillez à ne pas laisser de stylos ou d'autres objets entre le socle et l'arrière de la tablette lorsque vous repliez le socle. Vous risquez d'endommager le socle.

## <span id="page-13-0"></span> $\blacksquare$  Vue de dessus du clavier amovible -

**Nouvelle disposition du clavier (sur certains modèles)**

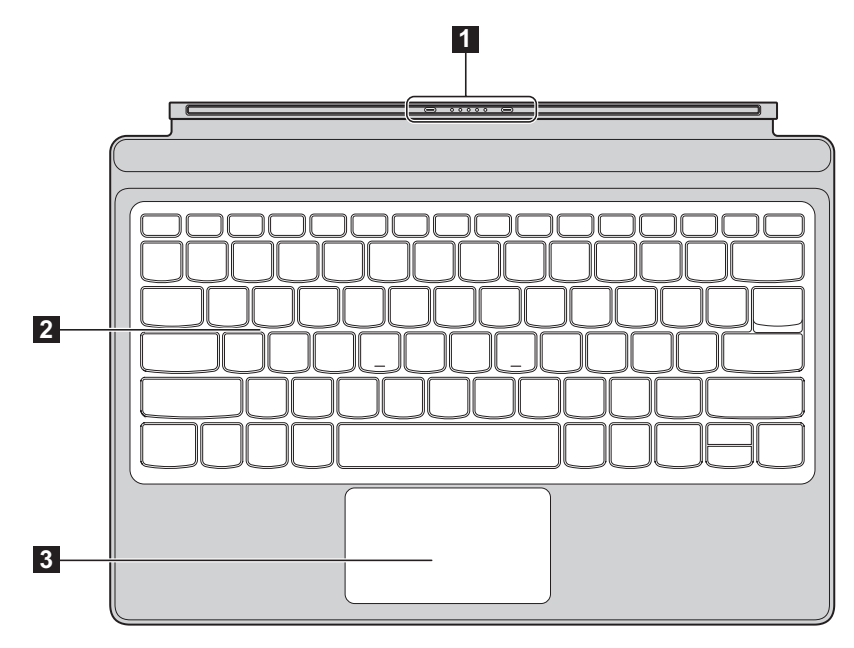

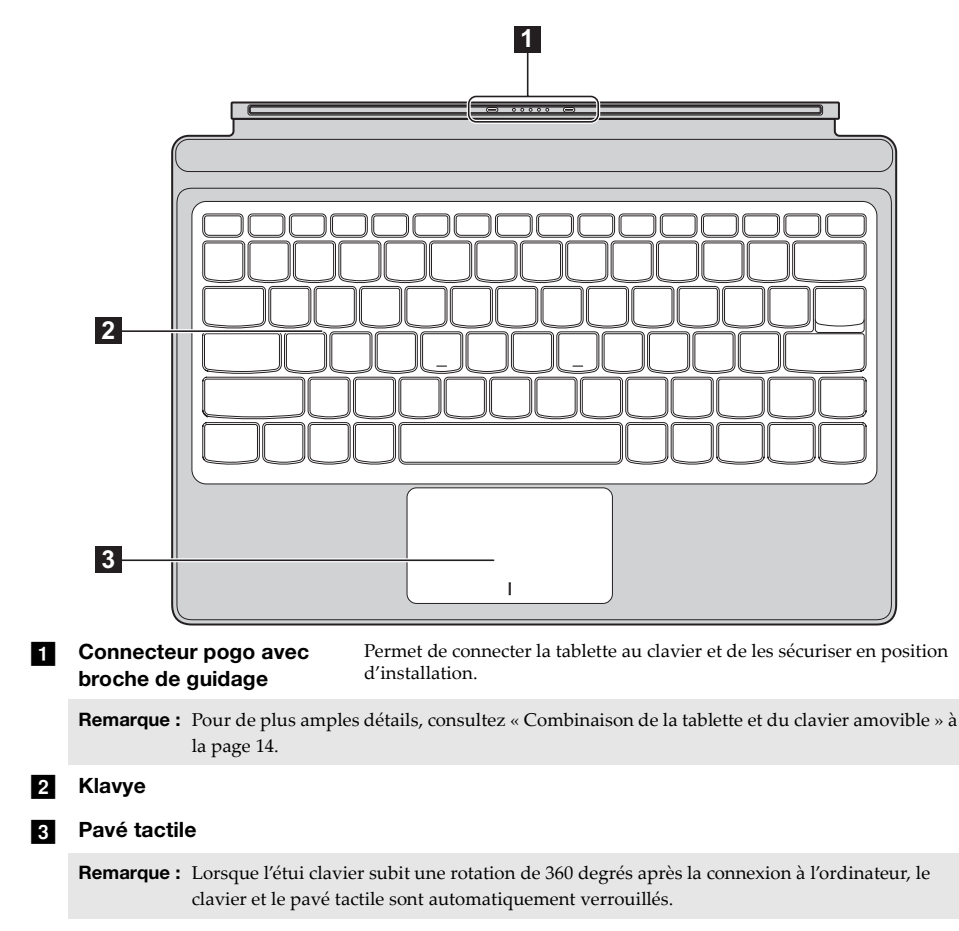

**Disposition classique du clavier (pour certains pays/certaines régions uniquement)**

**Utilisation du clavier** 

#### **Touches de raccourci**

Vous pouvez accéder rapidement à certains paramètres système en appuyant sur la touche de raccourci appropriée.

#### **Nouvelle disposition du clavier (sur certains modèles)**

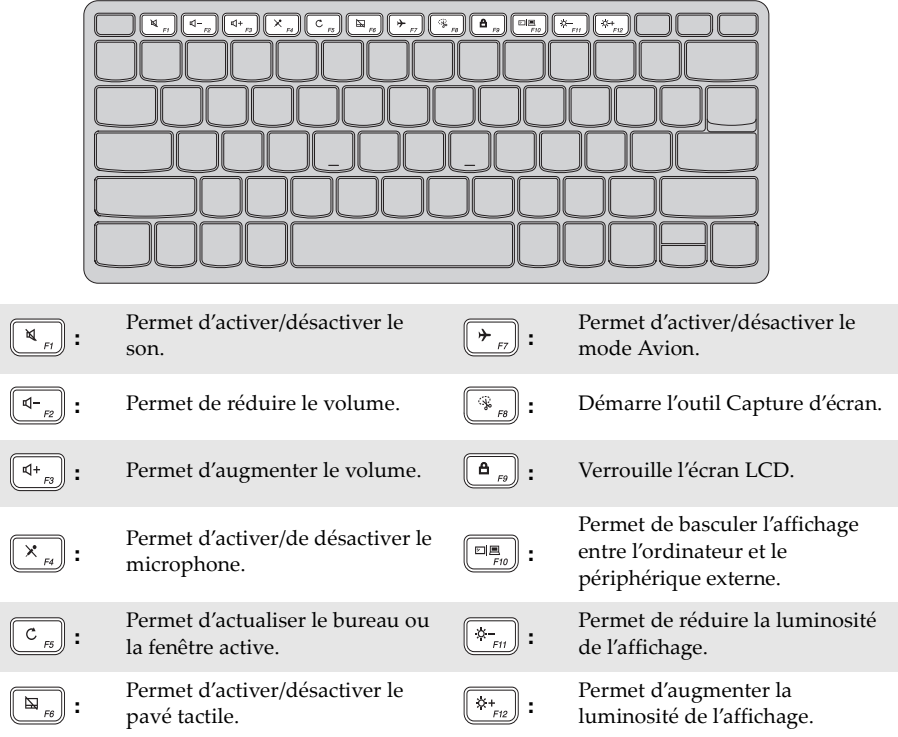

## **Disposition classique du clavier (pour certains pays/certaines régions uniquement)**

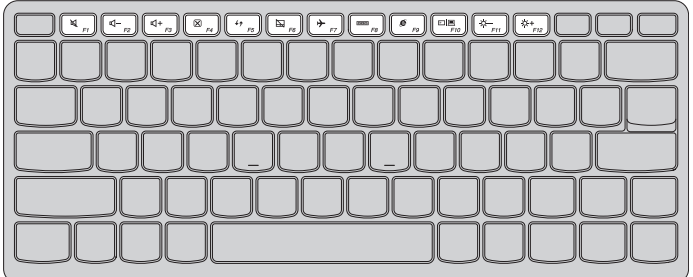

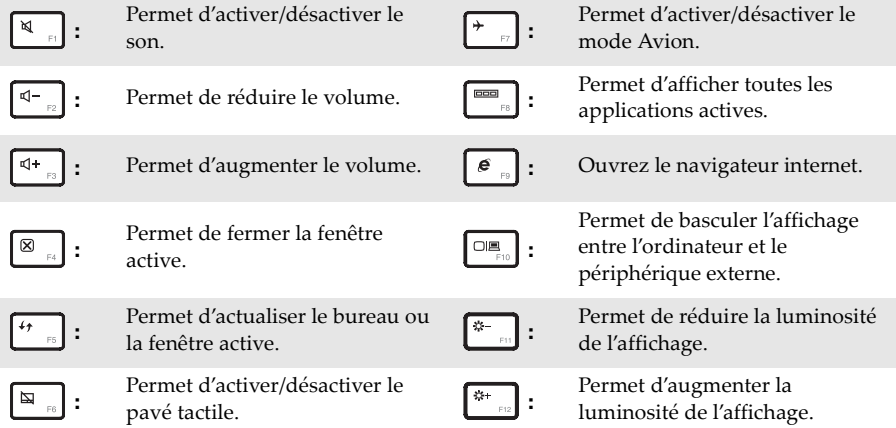

<span id="page-17-0"></span>■ Combinaison de la tablette et du clavier amovible Lenovo MIIX 520-12IKB/MIIX 520-12IKB LTE n'est pas une simple tablette. Il est possible de l'associer à un clavier amovible afin de l'utiliser comme ordinateur portable.

#### **Fixation de la tablette**

Alignez le connecteur du clavier amovible sur la tablette, puis fixez la tablette dans le sens de la flèche.

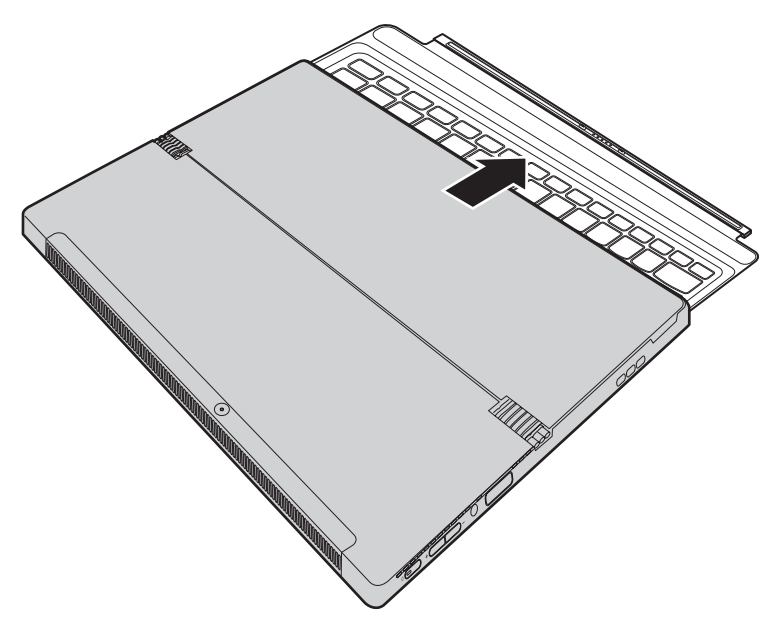

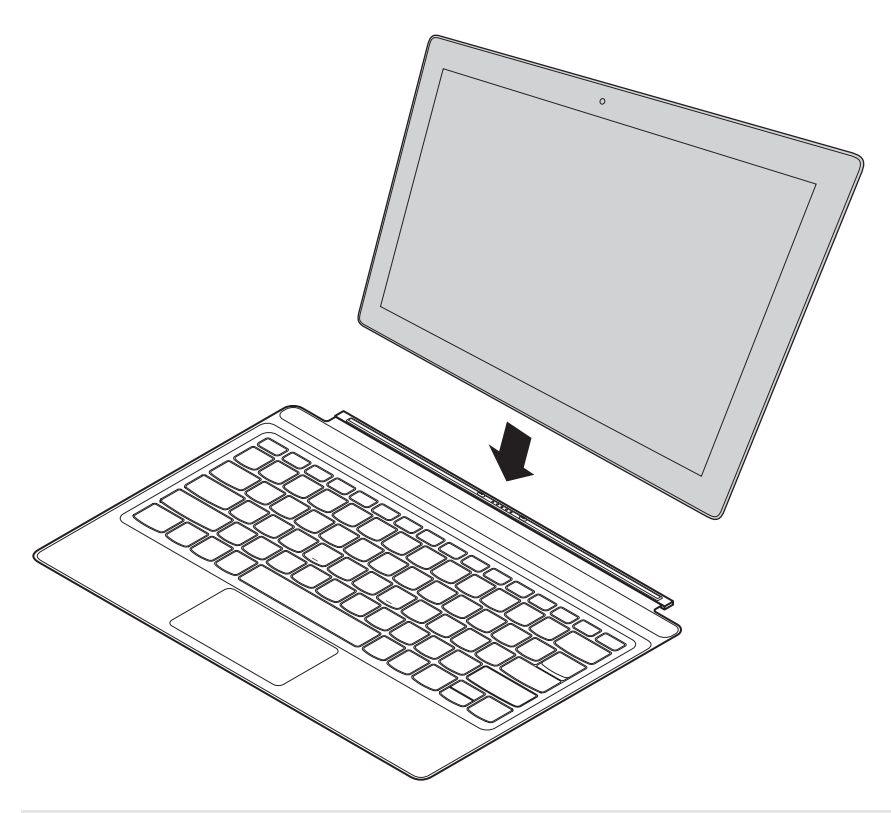

**Remarque :** Le dispositif d'ancrage qui connecte la tablette au clavier amovible est muni d'un aimant puissant pour faciliter la connexion et sécuriser la tablette.

#### **Méthode de pliage de la housse pour tablette et clavier**

Vous pouvez plier la housse pour tablette et clavier de deux manières différentes. Choisissez celle qui vous convient.

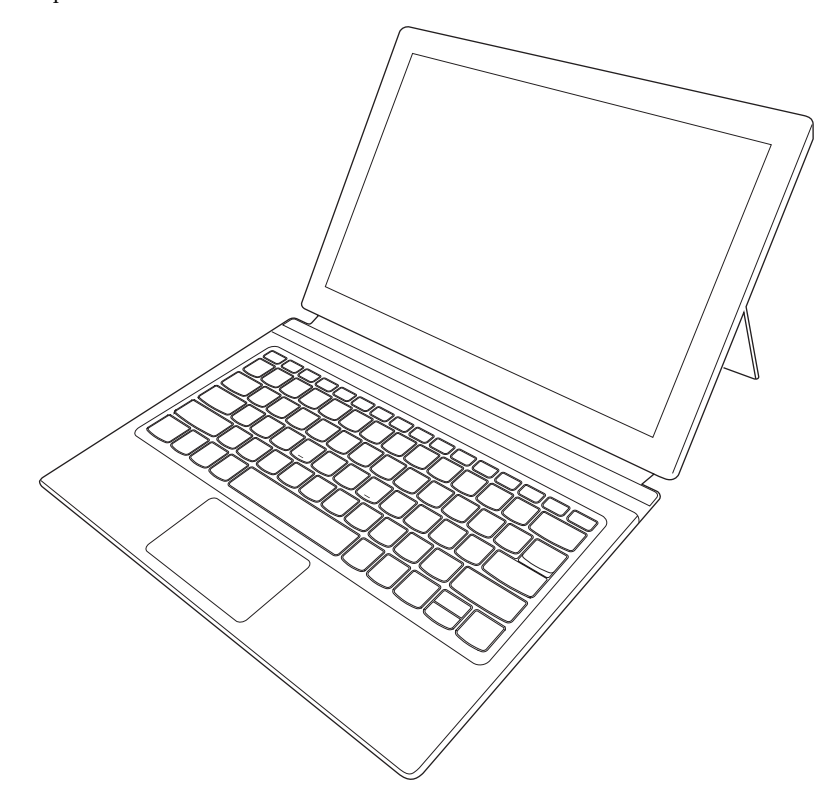

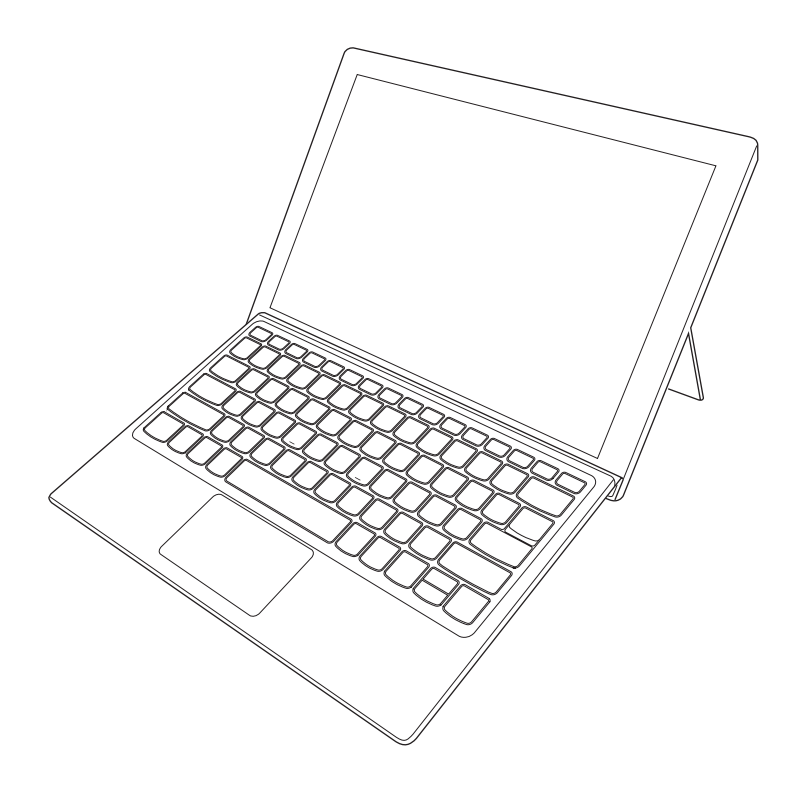

#### **Retrait de la tablette**

Comme le montre la flèche 1, appuyez sur les deux extrémités du dispositif d'ancrage pour détacher la tablette, tout en la détachant avec précaution dans le sens indiqué par la flèche **2**.

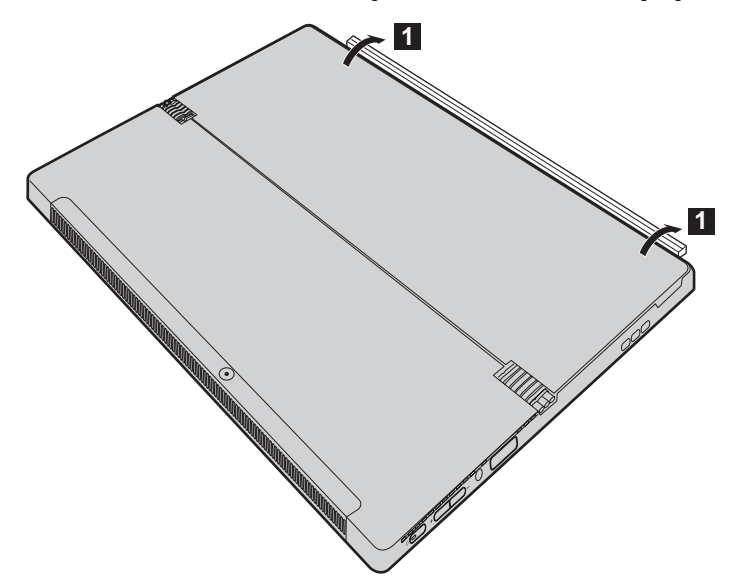

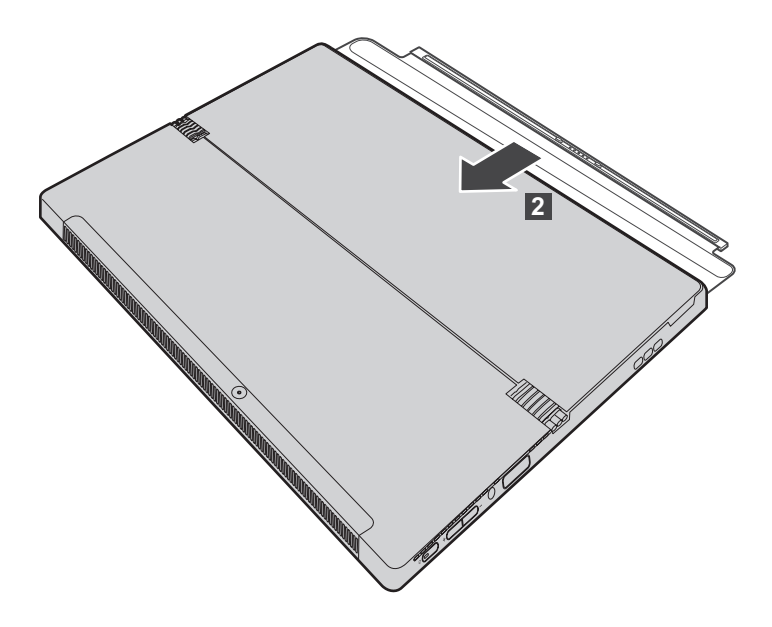

- **Remarques :**<br>• Veillez à ne pas endommager le connecteur lors de l'installation ou du retrait de la tablette.
- **•** Les illustrations ci-dessus sont fournies uniquement à titre d'exemple. Reportez-vous au produit réel.

## <span id="page-23-0"></span>**PD** Pour utiliser le Lenovo Active Pen (sur certains modèles) -

Si le modèle est équipé d'un Lenovo Active Pen, reportez-vous aux illustrations suivantes pour l'utiliser.

<span id="page-23-1"></span>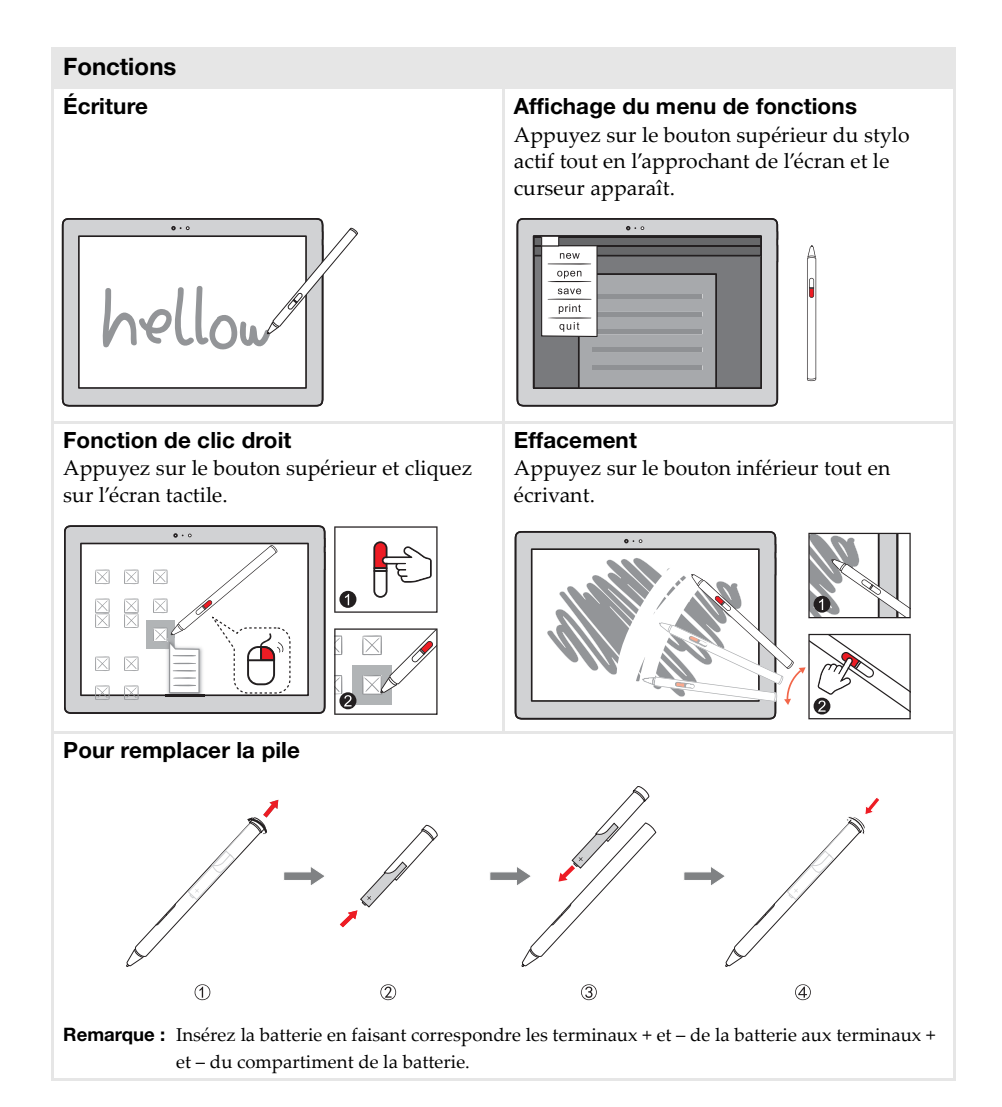

#### **20**

## <span id="page-24-0"></span>**PD** Pour utiliser le Lenovo Active Pen2 (sur certains modèles)-

Certains modèles sont équipés du Lenovo Active Pen2, qui peut être utilisé comme un Lenovo Active Pen. Pour obtenir des détails sur le fonctionnement du Lenovo Active Pen, voir [page 20.](#page-23-1) D'autres fonctions peuvent être utilisées une fois le couplage réussi.

#### **Couplage**

**Appuyez sur le bouton de Bluetooth et maintenez-le enfoncé pendant plus de trois secondes pour accéder au mode de couplage.**

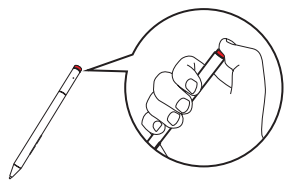

**Remarque :** Assurez-vous que le bouton Bluetooth de votre ordinateur est activé avant d'effectuer le couplage.

#### **Fonctions**

**Fonction un clic du bouton Bluetooth** Dépend de l'application pré-installée.

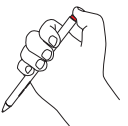

### **Fonction double-clic du bouton Bluetooth**

Dépend de l'application pré-installée.

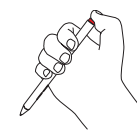

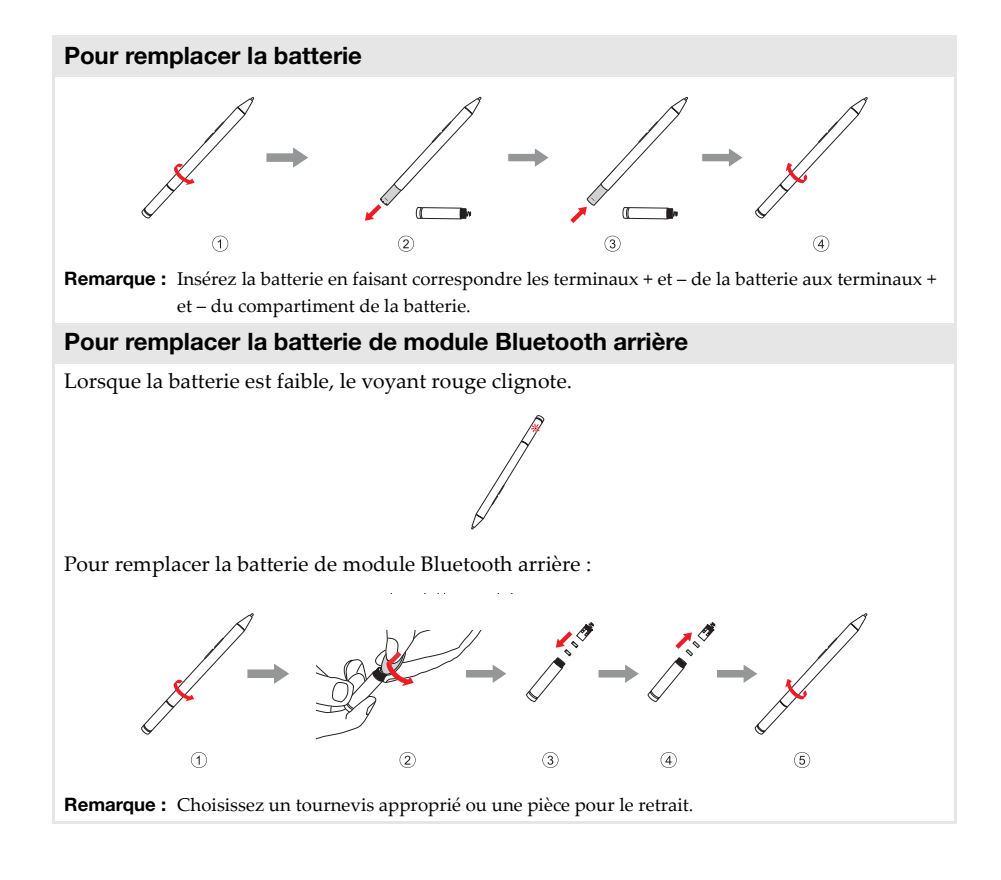

## <span id="page-26-1"></span><span id="page-26-0"></span>**Configuration initiale du système d'exploitation**

Il est possible que vous deviez configurer le système d'exploitation lors de la première utilisation.

Le processus de configuration peut inclure les procédures suivantes :

- Acceptation du contrat de licence de l'utilisateur final
- Configuration de la connexion Internet
- Enregistrement du système d'exploitation
- Création d'un profil utilisateur

## <span id="page-26-2"></span>**Interfaces du système d'exploitation**

#### **Retour du menu Accueil**

Windows 10 est doté d'un menu Accueil puissant et utile.

- Pour ouvrir le menu Accueil, effectuez l'une des opérations suivantes :
- Sélectionnez le bouton Accueil dans l'angle inférieur gauche de l'écran pour afficher le menu Accueil.
- Appuyez sur la touche Windows  $\|\cdot\|$  du clavier.

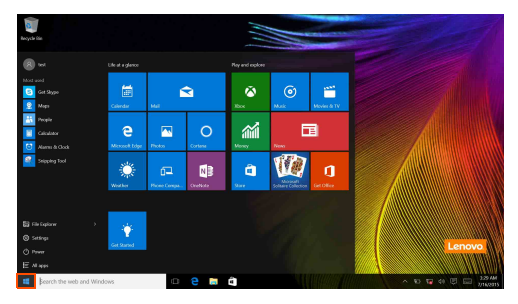

Le bouton d'alimentation se trouve dans le menu Accueil. Sélectionnez-le pour arrêter ou démarrer l'ordinateur, ou pour activer le mode veille.

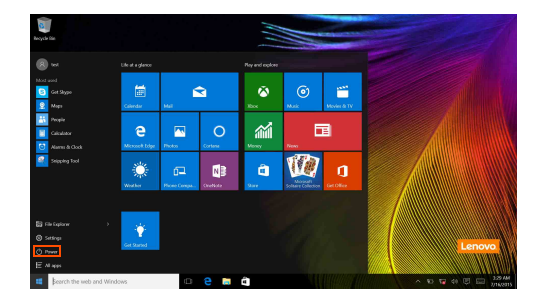

Le menu Accueil vous permet d'afficher toutes les applications installées ou les applications les plus fréquemment utilisées.

#### **Centre de notifications**

Sélectionnez l'icône Centre de notifications  $\Box$  sur la barre des tâches pour afficher le Centre de notifications.

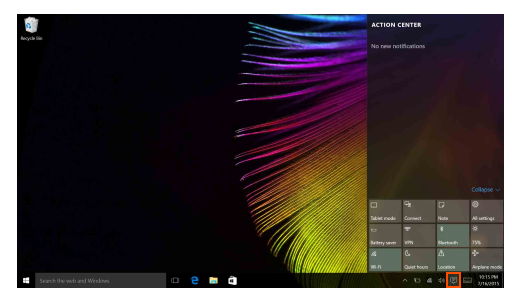

Le Centre de notifications contient d'importantes notifications concernant Windows et vos applications. Il vous permet par ailleurs de modifier rapidement les paramètres les plus courants.

#### **Mode Task view (Affichage des tâches) de la barre des tâches**

Sous Windows 10, vous pouvez ajouter un nouveau bureau afin d'utiliser différents bureaux. Pour ajouter un bureau, procédez comme suit :

• Sélectionnez l'icône Task View (Affichage des tâches) **I** sur la barre des tâches.

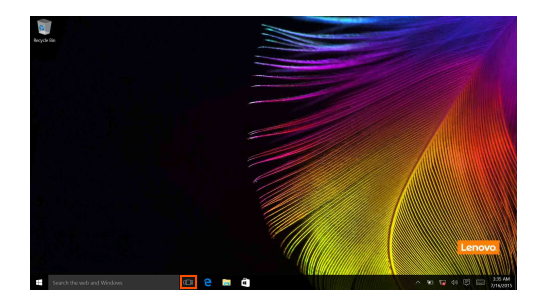

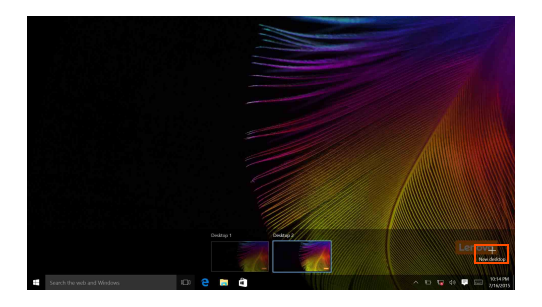

• Sélectionnez **New desktop (Nouveau bureau)**.

Pour permuter les bureaux, cliquez sur l'icône d'affichage des tâches  $\Box$  puis sélectionnez le bureau souhaité.

Vous pouvez également gérer les applications dans la vue multi-tâches :

a Sélectionnez le bouton d'affichage des tâches pour afficher toutes les applications utilisées sur l'écran.

2 Sélectionnez ce bouton pour accéder aux applications ou fermer les applications.

## <span id="page-29-0"></span>**Mise en veille ou arrêt de l'ordinateur -**

Lorsque vous avez terminé de travailler avec votre ordinateur, vous pouvez le mettre en veille ou l'éteindre.

**Mise en veille de l'ordinateur**

Si vous vous éloignez de votre ordinateur pour un court moment, mettez-le en veille. Lorsque l'ordinateur est en veille, il est possible de l'activer à nouveau en évitant le processus de démarrage.

Pour mettre l'ordinateur en mode veille, effectuez l'une des opérations suivantes :

• Appuyez sur le bouton d'alimentation.

• Sélectionnez le bouton Accueil, puis sélectionnez **Marche/Arrêt** → **Veille**.

**Remarque :** Mettez votre ordinateur en veille avant de le déplacer. Déplacer votre ordinateur alors que le disque dur tourne peut endommager le disque dur, ce qui risque de provoquer une perte de données.

Pour réveiller l'ordinateur, procédez comme suit :

• Appuyez sur le bouton d'alimentation.

#### **Mise hors tension de l'ordinateur**

Si vous n'utilisez plus votre ordinateur pendant une longue période, mettez-le hors tension. Pour cela, procédez de l'une des façons suivantes :

• Sélectionnez le bouton Accueil, puis sélectionnez **Marche/Arrêt** → **Arrêt**.

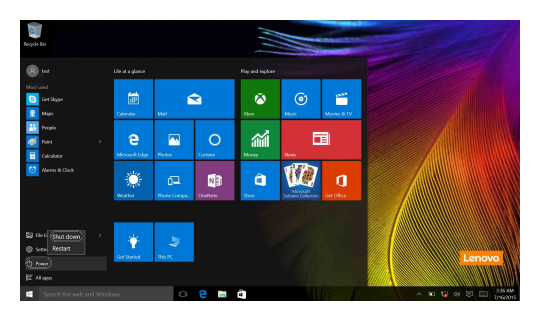

• Faites un clic droit sur le bouton Accueil dans le coin inférieur gauche et sélectionnez **Arrêt ou Se déconnecter** → **Arrêt**.

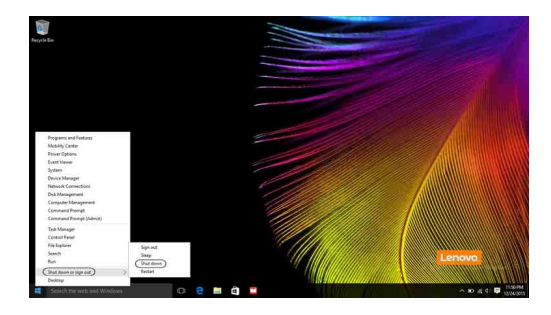

## <span id="page-31-0"></span>**Utilisation de l'écran tactile-**

L'écran prend en charge les entrées tactiles, notamment celles d'une tablette à l'aide de l'écran multipoint, ou celles d'un ordinateur portable traditionnel à l'aide du clavier et du pavé tactile.

#### **Entrées tactiles multipoint**

Vous pouvez toucher l'écran avec un ou plusieurs doigts pour effectuer différentes tâches.

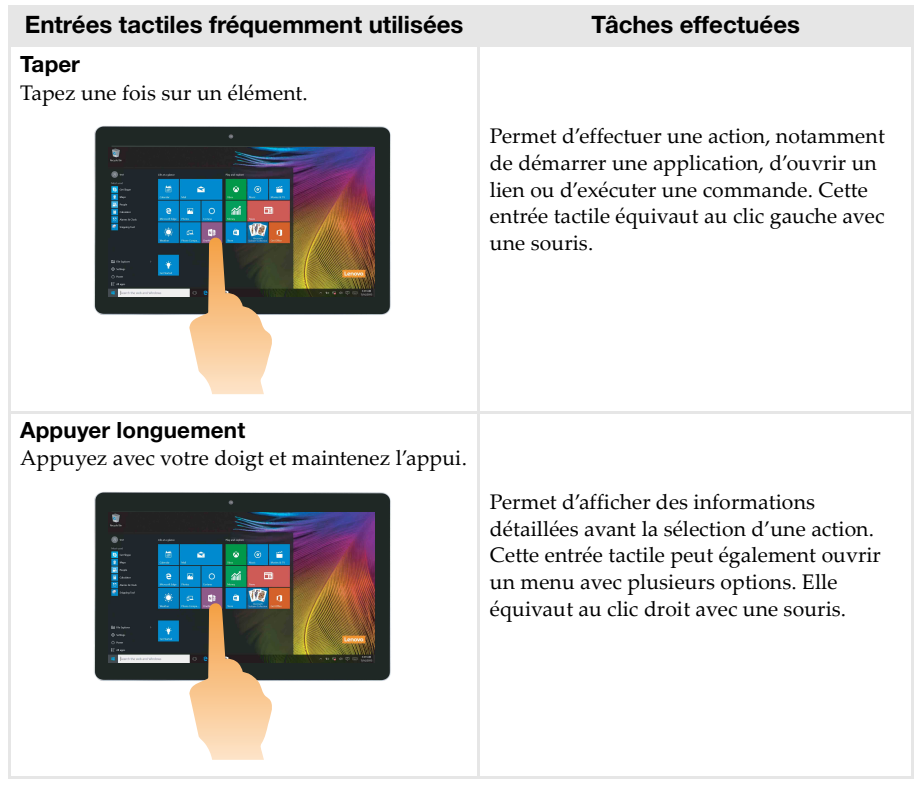

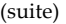

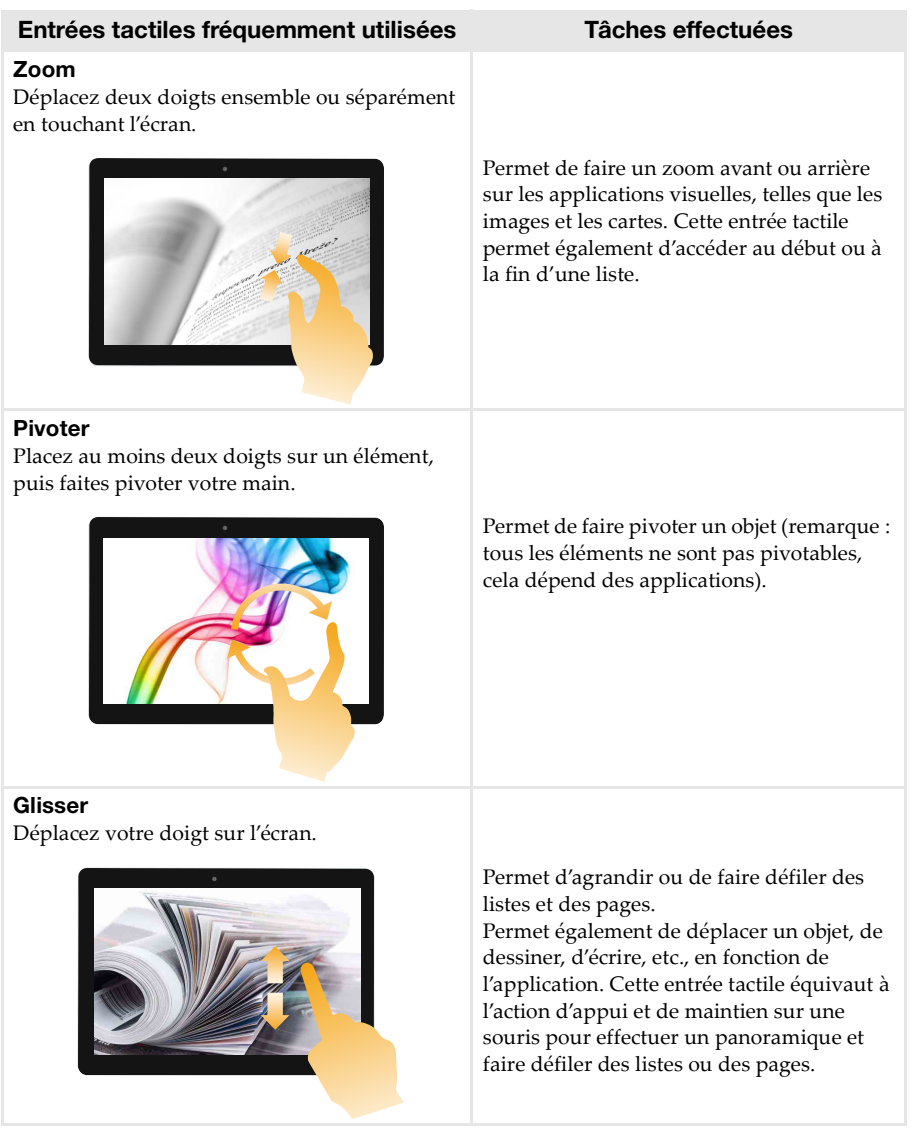

#### (suite)

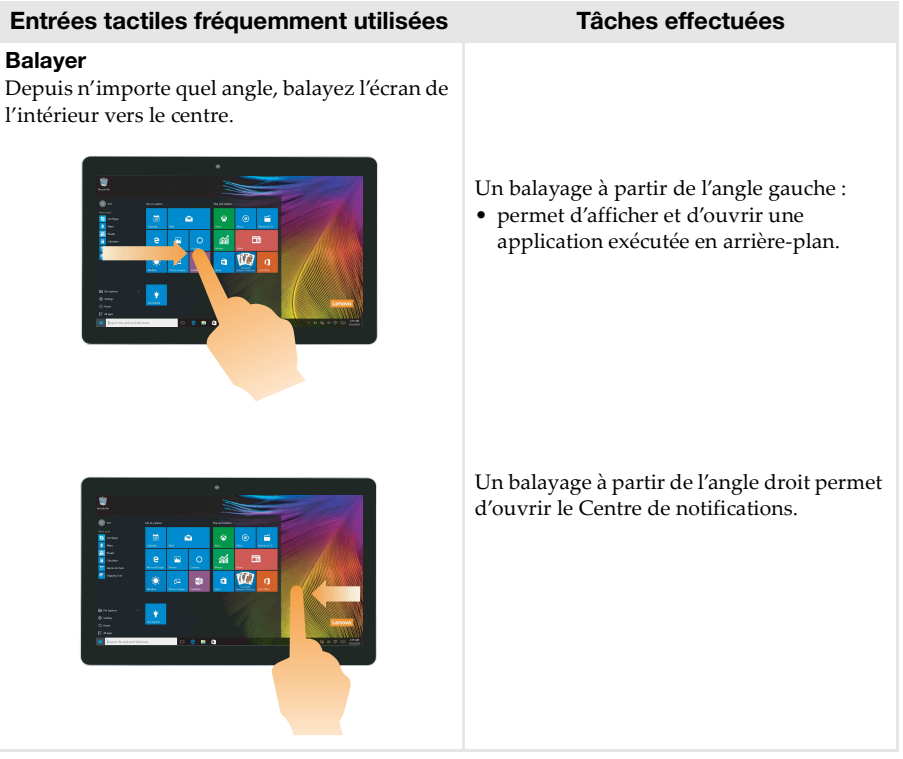

## <span id="page-34-0"></span>**Connexion à un réseau sans fil**

#### **Activation d'une connexion sans fil**

Pour confirmer que le mode Avion est désactivé, accédez au bureau et consultez la zone de notification.

Si l'icône  $\mathbb{S}$  apparaît dans l'angle inférieur droit, le mode Avion est activé. Dans le cas contraire, la fonction sans fil est activée.

**Remarque :** Le mode Avion est par défaut désactivé.

S'il est activé, procédez de l'une des façons suivantes pour activer la fonction sans fil :

- Appuyez sur la touche  $\lceil \frac{1}{n} \rceil$  (située sur le clavier) pour désactiver le mode Avion.
- Sélectionnez l'icône  $\frac{1}{4}$  dans l'angle inférieur droit de la zone de notification pour ouvrir la page de configuration du réseau.
- Sélectionnez **Paramètres** → **Réseau et Internet** → **Mode Avion** pour ouvrir la page de configuration du réseau. Faites ensuite basculer le mode avion sur **Arrêt**.

#### **Connexion à un réseau sans fil**

Une fois la fonction sans fil activée, l'ordinateur recherche les réseaux sans fil disponibles, puis les affiche dans la liste des réseaux sans fil. Pour connecter votre ordinateur à un réseau sans fil, cliquez sur le nom du réseau dans la liste, puis cliquez sur **Se connecter**.

**Remarque :** Certains réseaux exigent la saisie d'une clé de sécurité ou d'un mot de passe. Pour vous connecter à l'un de ces réseaux, demandez à votre administrateur réseau ou à votre fournisseur de services Internet de vous fournir la clé de sécurité ou le mot de passe.

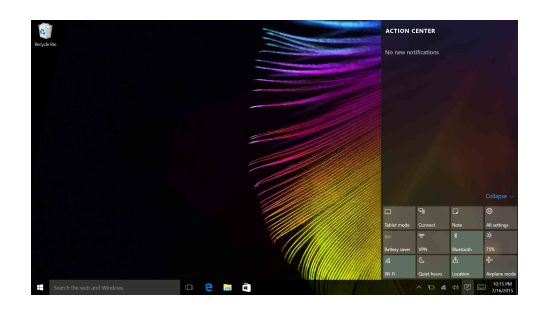

## <span id="page-35-0"></span>**Obtention d'aide auprès de Windows-**

Si vous rencontrez un problème avec le système d'exploitation, reportez-vous à l'application Obtenir de l'aide de Windows. Pour l'ouvrir, procédez comme suit :

• Sélectionnez le bouton Accueil, puis sélectionnez **Obtenir de l'aide** dans **Toutes les applications.**

## <span id="page-36-0"></span>**Chapitre 3. Système de récupération**

#### **Introduction**

**Reset this PC (Réinitialiser ce PC)** est un outil de récupération intégré permettant aux utilisateurs de rétablir l'état d'origine de leur système d'exploitation. Il leur permet de préserver leurs données importantes et leurs paramètres personnalisés sans effectuer de sauvegarde préalable.

Les fonctions **Reset this PC (Réinitialiser ce PC)** suivantes sont disponibles à partir de divers emplacements au sein de Windows :

#### **Keep my files (conserver mes fichiers)**

Permet de corriger les problèmes logiciels en réinstallant la configuration par défaut définie en usine. Les fichiers personnels sont conservés, mais les applications et les paramètres sont supprimés.

#### **Remove everything (Tout supprimer)**

Permet de préparer l'ordinateur à des fins de recyclage ou de transfert de propriété. Cette fonction réinstalle la configuration par défaut définie en usine et rétablit l'état d'origine de toutes les données et applications utilisateur (mode Out Of Box Experience).

#### ■ Utilisation de l'outil Reset this PC (Réinitialiser ce PC)

Vous pouvez lancer l'outil **Reset this PC (Réinitialiser ce PC)** de l'une des façons suivantes :

- Bouton d'alimentation + bouton d'augmentation du volume :
	- Arrêtez l'ordinateur et attendez au moins cinq secondes.
	- Maintenez enfoncé le bouton d'augmentation du volume tout en appuyant sur le bouton d'alimentation jusqu'à ce que le menu Novo Button apparaisse à l'écran.
	- Novo Button Menu  $\rightarrow$  System Recovery  $\rightarrow$  Troubleshoot (Dépannage)  $\rightarrow$  Reset this PC **(Réinitialiser ce PC)**
- Paramètres du PC Windows :
- Windows PC settings (Paramètres du PC Windows) **Update&security (Mise à jour et**   $\mathbf{s}$ écurité)  $\rightarrow$  Recovery (Restauration)  $\rightarrow$  Reset this PC (Réinitialiser ce PC)  $\rightarrow$  sélectionnez **Get started (Commencer)**.

Pour plus d'informations, consultez le fichier d'aide et d'assistance de Windows sur votre ordinateur.

#### **Lorsque j'ai acheté mon ordinateur, il comportait une copie de Windows. Comment puis-je savoir si la copie de Windows est préinstallée par Lenovo ?**

L'emballage extérieur de votre ordinateur doit comporter une étiquette contenant les informations de configuration de votre ordinateur. Consultez la chaîne imprimée en regard de **OS**. Si cette chaîne contient **Windows** ou **WIN**, la copie de Windows a été préinstallée par Lenovo.

#### **Qu'est-ce que la partition de récupération ?**

Si votre ordinateur est préinstallé avec l'une des versions de Windows 10, le périphérique de stockage de votre ordinateur contient une partition de récupération. Cette partition contient le fichier image du système d'exploitation Windows préinstallé. En cas de panne système, vous pouvez utiliser la fonction de réinitialisation de Windows pour rétablir l'état d'usine du système d'exploitation.

**Remarque :** La partition de récupération n'est affectée à aucune lettre de lecteur ; il est donc impossible d'y accéder à l'aide de l'Explorateur de fichiers de Windows.

#### **J'ai désinstallé un logiciel préinstallé, mais l'espace disque disponible n'a pas augmenté de façon significative.**

La copie de Windows exécutée sur votre ordinateur peut être dotée de la technologie Compact. Pour les ordinateurs disposant d'une copie de Windows dotée de la technologie Compact, la plupart des fichiers nécessaires au logiciel préinstallé sont installés sur la partition de récupération et ne sont donc pas supprimés au cours d'une désinstallation normale.

#### **Que se passe-t-il si je tente de supprimer ou de modifier la partition de récupération ?**

#### ~ **Attention :**

• Veillez à ne *pas* supprimer ou modifier la partition de récupération sur un ordinateur doté de la technologie Compact.

Si vous supprimez ou modifiez la partition de récupération, il est possible que vous ne puissiez pas rétablir les paramètres par défaut de Windows. Pour les modèles d'ordinateur dotés de la technologie Compact, la suppression de la partition de récupération risque d'empêcher le démarrage de Windows.

#### **Comment puis-je savoir si la version de Windows exécutée sur mon ordinateur est dotée de la technologie Compact ?**

La technologie Compact est normalement présente sur les copies de la Mise à jour Windows 10 des ordinateurs disposant uniquement d'un disque SSD (ou eMMC). Sur votre ordinateur,

a Cliquez avec le bouton droit de la souris sur le bouton Accueil dans l'angle inférieur gauche, puis sélectionnez **Disk Management (Gestion des disques)**.

**2** Le programme Disk Management (Gestion des disques) démarre.

Si **Wim Boot** apparaît dans la partition Windows (comme indiqué ci-après), votre copie de Windows est dotée de la technologie Compact.

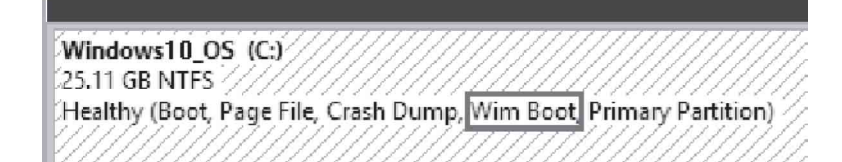

## <span id="page-38-1"></span><span id="page-38-0"></span> $\blacksquare$  Foire aux questions

Cette section organise la foire aux questions par catégories.

**Recherche d'informations**

#### **Quelles mesures préventives de sécurité dois-je appliquer lorsque j'utilise mon ordinateur ?**

Le *Guide de sécurité et d'informations générales* de Lenovo fourni avec l'ordinateur contient les mesures préventives de sécurité relatives à l'utilisation de votre ordinateur. Lisez et suivez toutes les précautions durant l'utilisation.

#### **Où puis-je consulter les spécifications matérielles de mon ordinateur ?**

Les spécifications matérielles de votre ordinateur sont disponibles dans l'application **Companion** (ou **Lenovo PC Manager**).

#### **Où puis-je trouver les informations sur la garantie ?**

Pour en savoir plus sur la garantie de la machine, veuillez visitez le site Web ci-après pour vérifier : <support.lenovo.com/warrantystatus>.

**Pilotes**

#### **Où puis-je trouver les pilotes des différents périphériques de mon ordinateur ?**

Vous pouvez télécharger les pilotes de périphérique les plus récents sur le site Internet de support aux clients Lenovo.

**Obtenir de l'aide**

#### **Comment puis-je contacter le centre de support client ?**

Consultez le « Chapitre 3. Obtenir de l'aide et service » dans le *Guide de sécurité et d'informations générales* de Lenovo.

## <span id="page-39-0"></span>**Résolution des problèmes**

Si vous n'avez pas retrouvé votre problème ici, consultez le Chapitre 1. La section suivante décrit uniquement les problèmes qui ne sont pas du ressort des informations plus détaillées du Chapitre 1.

#### **Problèmes d'affichage**

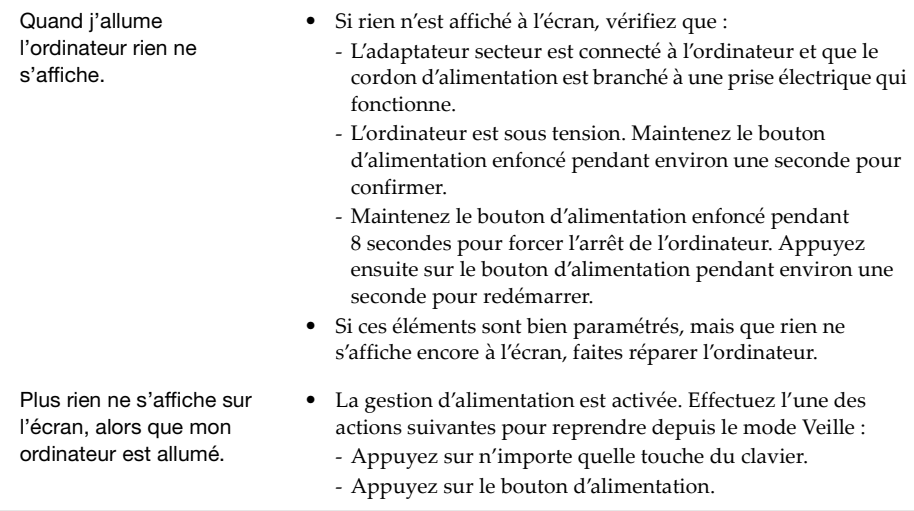

#### **Problèmes liés à la mise en veille**

Le message d'erreur critique de batterie faible s'affiche et l'ordinateur s'éteint immédiatement.

**•** La batterie est déchargée. Connectez l'adaptateur secteur à l'ordinateur.

L'ordinateur se met en mode Veille immédiatement après la mise en marche.

- **•** Vérifiez que :
	- La batterie est chargée.
	- La température de fonctionnement est comprise dans la limite tolérable. Consultez le « Chapitre 2. Informations d'utilisation et d'entretien » du *Guide de sécurité et d'informations générales* de Lenovo.

**Remarque :** Si la batterie est chargée et que la température est comprise dans la plage, procédez comme suit : a Appuyez sur le bouton d'alimentation pendant environ une seconde pour mettre l'ordinateur sous tension. **2** Maintenez le bouton d'alimentation enfoncé pendant 8 secondes pour forcer l'arrêt. c Appuyez ensuite sur le bouton d'alimentation pendant environ une seconde pour redémarrer. Réinitialisez ensuite l'ordinateur à l'aide du système de récupération **Reset this PC (Réinitialiser ce PC)**. Si le problème persiste, faites réparer l'ordinateur. L'ordinateur ne se réactive pas depuis le mode Veille et ne fonctionne pas. **•** Si l'ordinateur ne quitte pas le mode veille, il se peut que la batterie est déchargée. **•** Si l'ordinateur est en mode Veille, connectez l'adaptateur secteur à l'ordinateur. Puis appuyez sur le bouton d'alimentation. **•** Si votre ordinateur est hors tension, branchez l'adaptateur secteur à l'ordinateur. Ensuite, appuyez sur le bouton d'alimentation pour reprendre l'opération. Remarque : Si votre système ne se réactive toujours pas depuis le mode Veille, votre système ne répond

plus et ne peut pas être arrêté, forcez l'arrêt pour éteindre l'ordinateur (Les données non enregistrées peuvent être perdues). Pour forcer l'arrêt de l'ordinateur, appuyer longuement sur le bouton d'alimentation pendant huit secondes ou plus.

#### **Problèmes du panneau d'affichage**

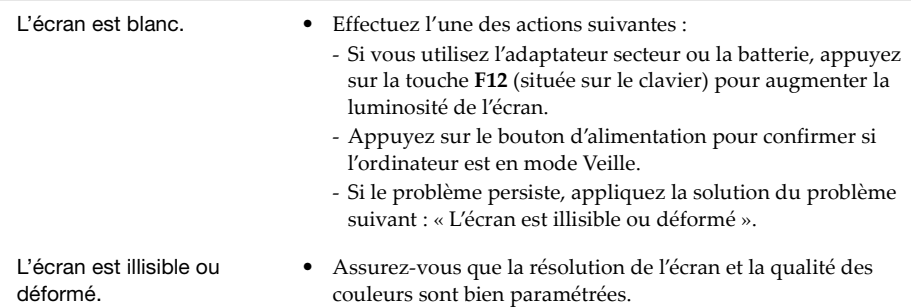

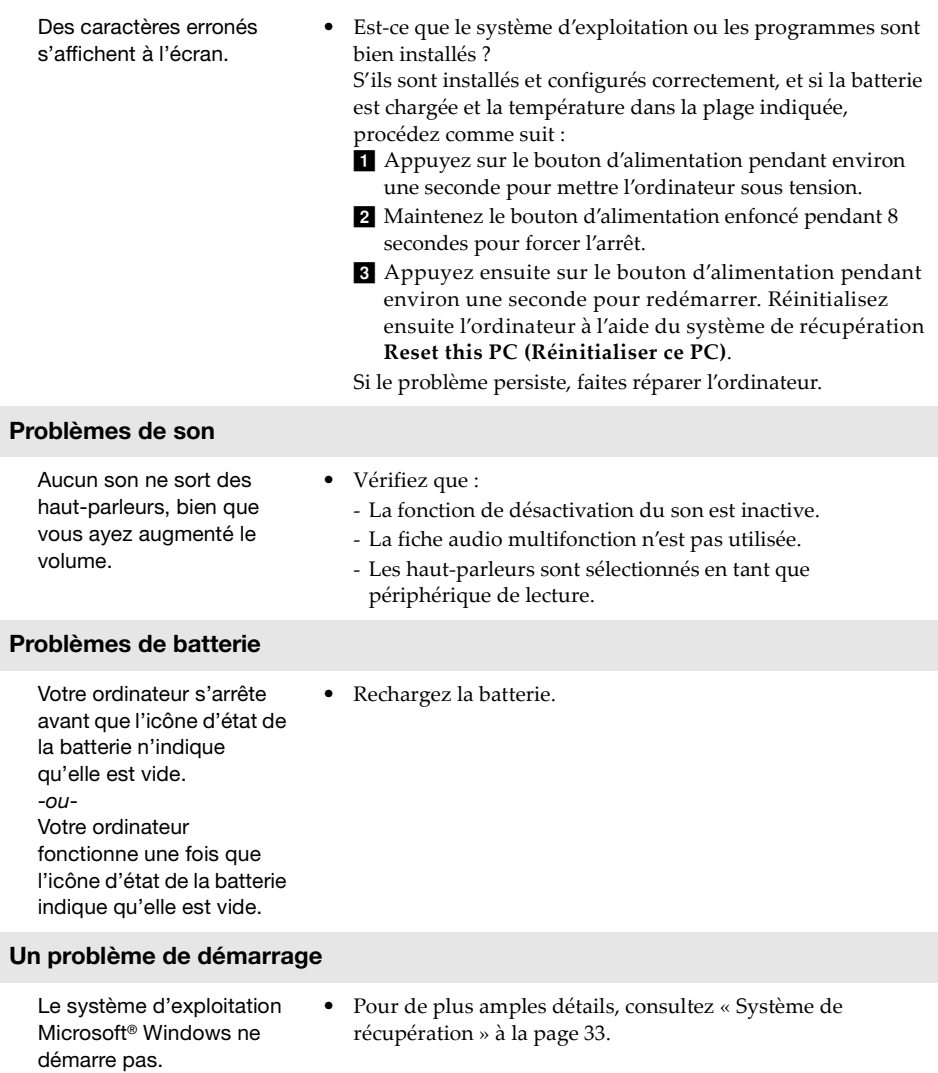

## **Problèmes liés au système de récupération.**

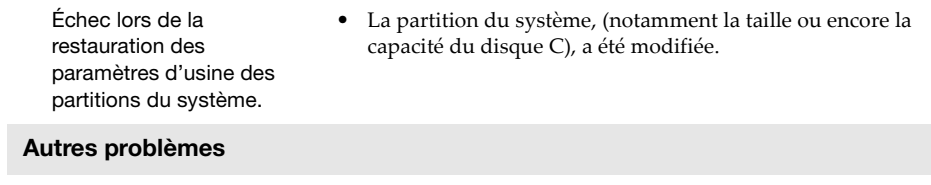

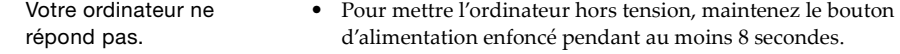

## <span id="page-43-0"></span>**Annexe A. Instructions concernant les CRU**

Les unités remplaçables par l'utilisateur (CRU) sont des composants qui peuvent être mis à niveau ou remplacés par le client. Si une CRU est considérée comme défectueuse pendant la période de garantie, une CRU de remplacement sera fournie au client. Les clients sont responsables de l'installation des CRU en libre-service pour ce produit. Les clients peuvent également installer des CRU optionnelles, ce qui pourrait nécessiter des compétences techniques ou outils spécifiques, ou qu'un technicien installe la CRU optionnelle conformément aux conditions du type de service de garantie applicable dans votre pays ou région.

#### **Remarques :**

- **•** Les illustrations de ce manuel peuvent présenter des différences par rapport au produit réel. Veuillez vous reporter au produit que vous possédez.
- **•** Le service CRU n'est disponible que dans certains pays.

Le tableau suivant répertorie les CRU correspondant à votre ordinateur et vous indique où trouver les instructions pour les remplacer.

## **CRU en libre-service**

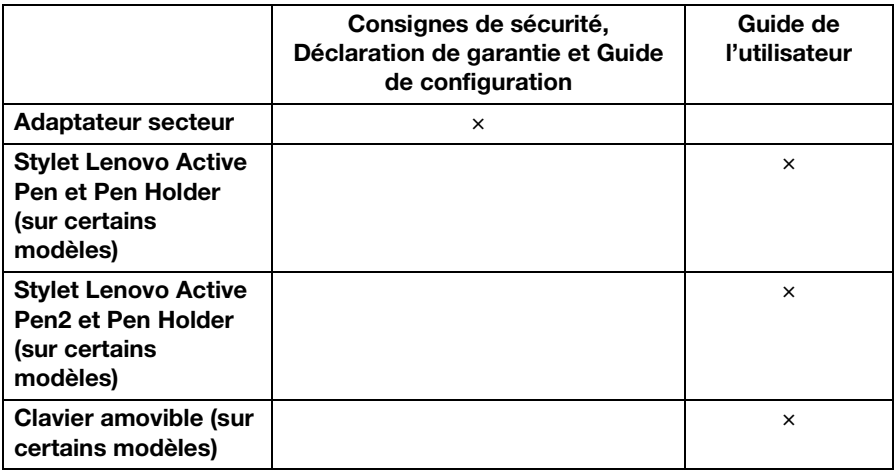

## <span id="page-45-0"></span>**Marques de commerce**

Lenovo et le logo Lenovo sont des marques de commerce ou des marques déposées de Lenovo aux États-Unis et/ou dans d'autres pays.

Microsoft et Windows sont des marques commerciales de Microsoft Corporation aux États-Unis et/ou dans d'autres pays.

©Lenovo China 2017